**Внимание: перед началом самостоятельного обновления прочитайте инструкцию, если выполнение этих действий вызывает затруднение или вы не можете обеспечить стабильное питание видеорегистратора, обратитесь к поставщику оборудования в вашем регионе или в сертифицированный сервис центр для обновления прошивки. Операция по смене прошивки осуществляется бесплатно. Выход из строя оборудования при неправильном обновлении прошивки не является гарантийным случаем.**

Инструкция по обновлению:

1) Создайте новую папку на компьютере, назовите ее "dvrupgrade". Поместите файл прошивки с расширением ".sw" в папку "dvrupgrade".

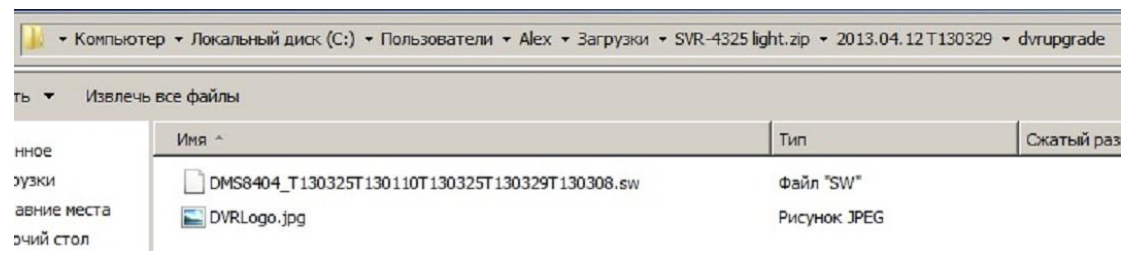

Скопируйте папку "dvrupgrade" на Flash USB диск в основной каталог (формат файловой системы на флешке должен быть FAT32 )

## **2) Вставьте Flash диск в видеорегистратор.**

**2.1) щелкните правой кнопкой мыши, выберите «ОСНОВНОЕ МЕНЮ» в нем выберите «СИСТЕМА»**

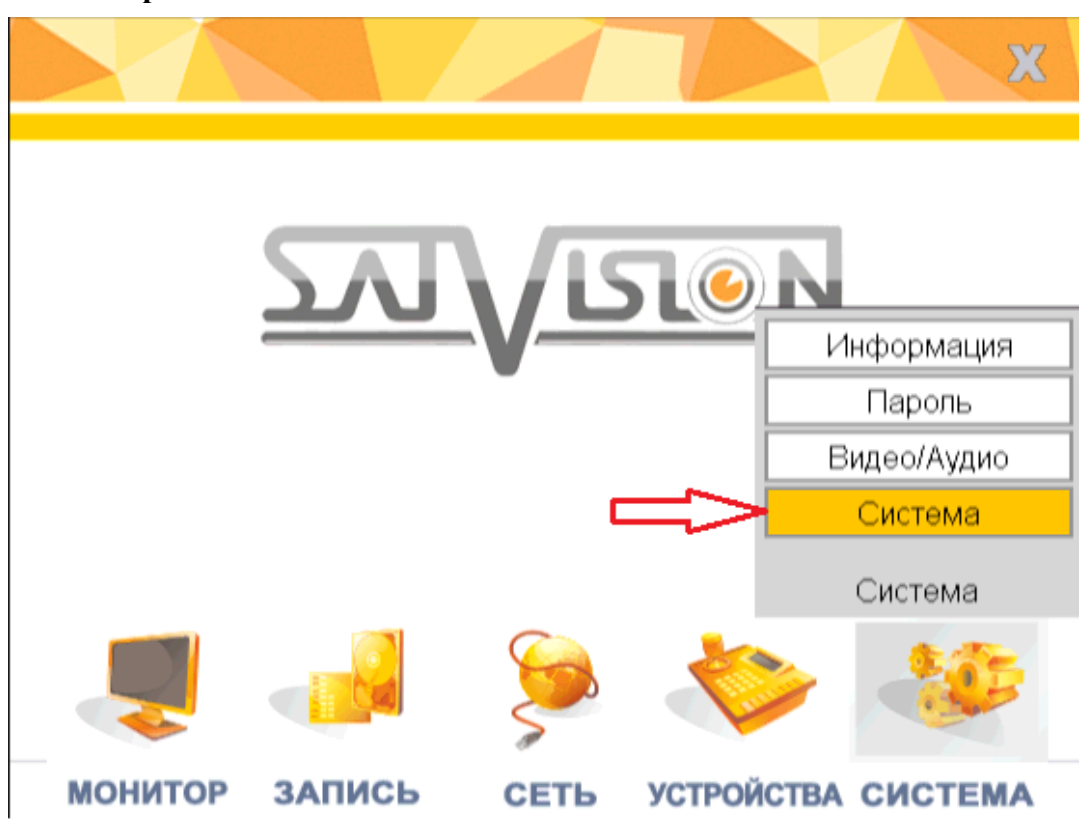

## **2.2) выберите «ОБНОВЛЕНИЕ»**

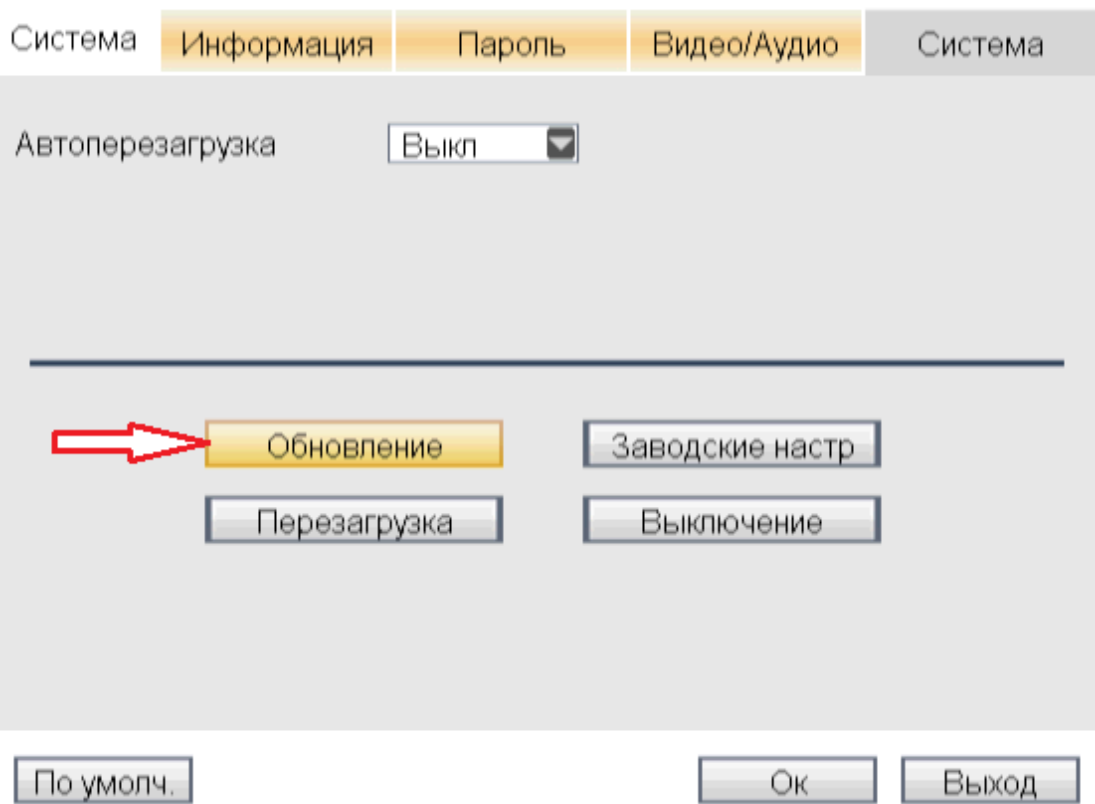

**3)Начнется процесс обновления. Он займет примерно 5 минут. В это время на экране будет картинка "system updating"** 

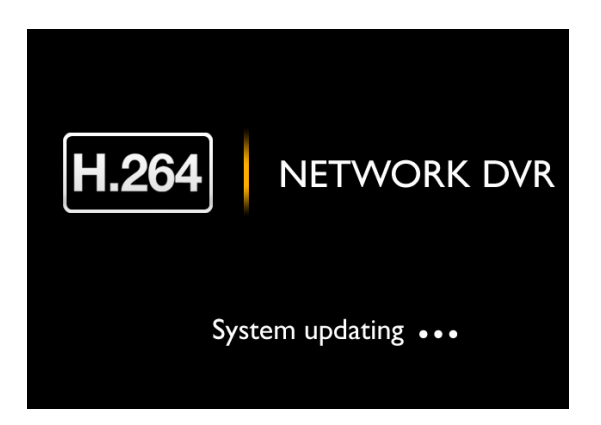

**Внимание: во время процесса обновления не выключайте питание и не вынимайте Flash USB диск, это может привести к выходу оборудования из строя, что может послужить причиной снятия гарантии! После обновления прошивки видеорегистратор самостоятельно перезагрузится.** 

4. Сбросьте настройки регистратора на заводские установки. Основное меню/Система/Обслуживание/ Заводские установки.

5. Если на Ваш ПК был ранее установлен ActivX с прошлой версии прошивки, удалите его с помощью UnInstall OCX, и повторно установите ActivX с новой прошивки.